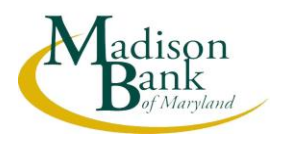

In order to provide our customers with a reliable and secure connection to our Retail Internet Banking product we will begin disabling access from browsers that do not support SSL version TLS 1.2.

The chart below shows what O/S (Operating Systems) and Browsers support TLS 1.2 and are supported by Madison Bank of Maryland for use with our Retail Internet Banking product.

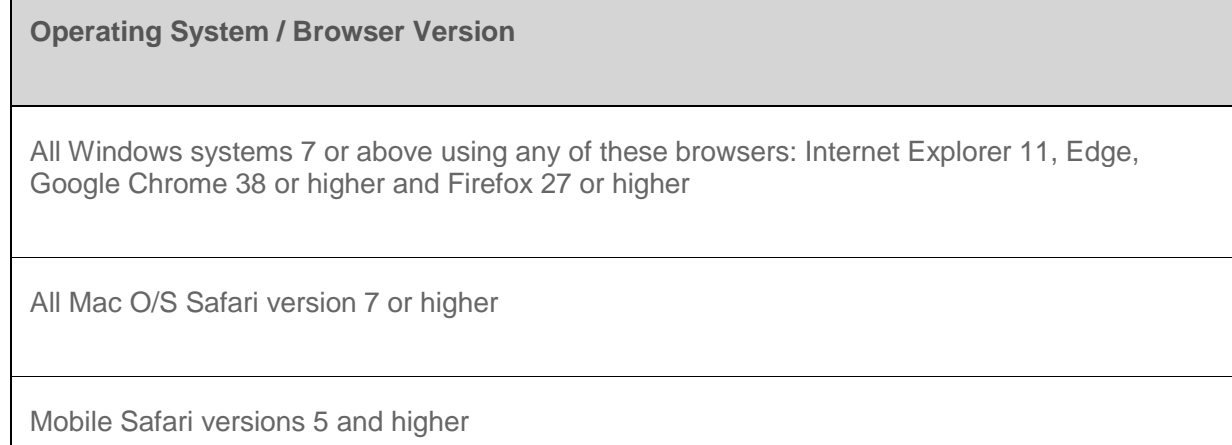

## **Important note:**

Although 98% of all PC/Browser combinations currently in use support TLS 1.2, there is a chance that they may not be enabled in your browser settings. If you're using one of the supported OS/Browsers listed above and cannot access Madison Bank Retail Internet Banking, please follow the instructions that are listed below.

# **Enabling SSL Version TLS 1.2**

Please select the browser that you are using:

## **Internet Explorer:**

- 1. Open Internet Explorer
- 2. Under Tools select Internet Options.
- 3. Select the "Advanced" tab.
- 4. Scroll down to the "Security" section.
- 5. Make sure use TLS 1.2 is checked.
- 6. Then, press the "OK" button.

# **Google Chrome:**

- 1. Open Google Chrome
- 2. Click Alt F and select "Settings".
- 3. Scroll down and select "Show advanced settings…"
- 4. Scroll down to the Network section and click on "Change proxy settings…"
- 5. Select the "Advanced" tab.
- 6. Scroll down to the "Security" section.
- 7. Make sure "Use TLS 1.2" is checked.
- 8. Then, press the "OK" button.

# **FireFox:**

- 1. Open FireFox
- 2. Type in "about:config" in the URL bar and press Enter
- 3. Scroll down to "security.tls.version.max" and press enter
- 4. Set the value to 3
- 5. Then, press the "OK" button.

## **Safari:**

1. There are no options for enabling SSL protocols. If you are using Safari version 7 or greater, TLS 1.2 is automatically enabled.